### **Multi-Site High Availability Service (MAS)**

## **MAS Quick Start**

**Date 2023-10-12**

### **Contents**

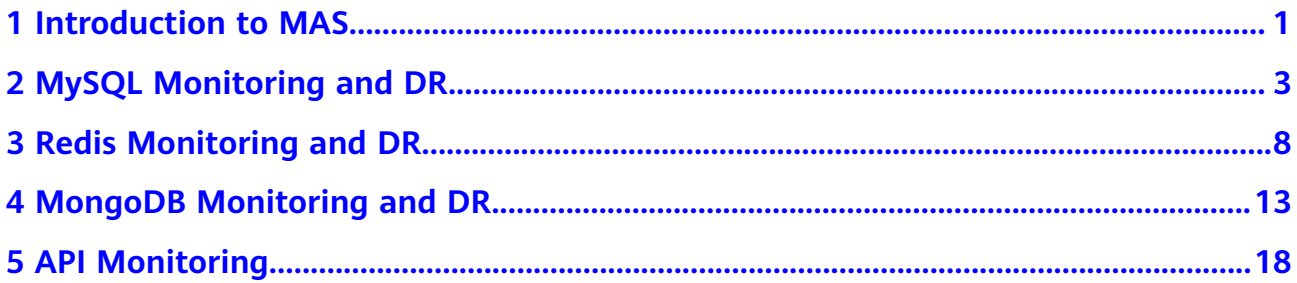

## **1 Introduction to MAS**

<span id="page-2-0"></span>Multi-Site High Availability Service (MAS) is part of Huawei's consumer solution for high availability of multi-active applications. It provides E2E service failover and disaster recovery (DR) drill capabilities from the traffic input and data to the application layer, for faster service recovery and better continuity.

#### **Prerequisites**

- 1. You have **[registered a HUAWEI ID and enabled Huawei Cloud](https://support.huaweicloud.com/intl/en-us/usermanual-account/account_id_001.html)**.
- 2. Your account has permission to use MAS. For details, see Creating a User and Assigning Permissions.

#### **Procedure**

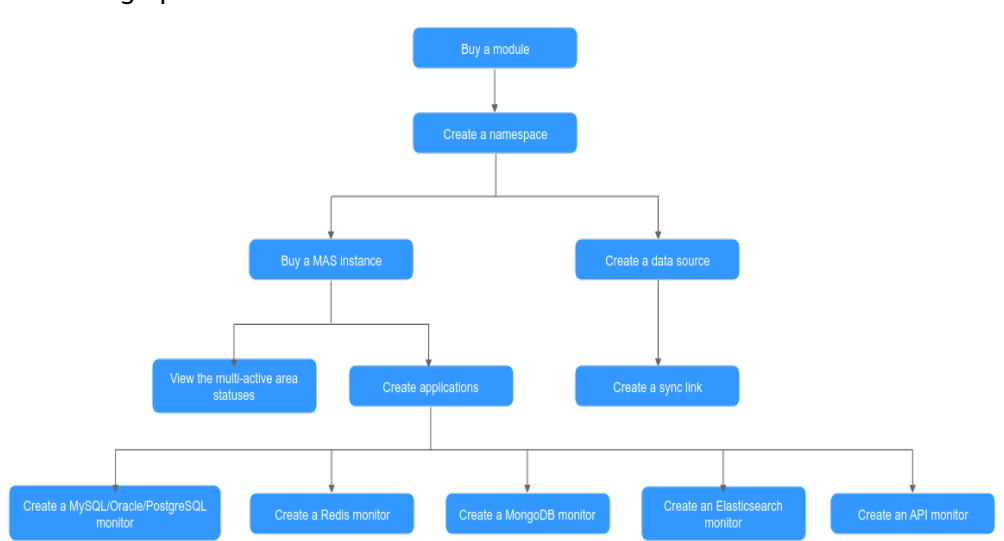

MAS usage process

1. Buy a module.

On the MAS console, enable a function module on the **Overview** page by selecting an edition and features.

2. Create a namespace.

On the **Namespaces** page, you can create intra-city multi-active namespaces to isolate resources for security.

3. Buy a MAS instance.

Buy a multi-active instance on the MAS console. Select the **Platinum** edition to manage your resources deployed on Huawei Cloud.

4. View the multi-active area statuses.

View the multi-active area statuses on the **Basic Info** page of the MAS instance.

5. Create applications.

Create one or multiple applications for the instance, and associate all instance resources with these applications.

6. Create a MySQL/Oracle/PostgreSQL monitor.

On an instance details page, configure an application and create a monitor to monitor the service databases and switch traffic between data centers.

7. Create a Redis monitor.

On an instance details page, configure an application and create a monitor to monitor the service databases and switch traffic between data centers.

8. Create a MongoDB monitor.

On an instance details page, configure an application and create a monitor to monitor the service databases and switch traffic between data centers.

9. Create an Elasticsearch monitor.

On an instance details page, configure an application and create a monitor to monitor the service databases and switch traffic between data centers.

10. Create an API monitor.

On an instance details page, configure an application and create a monitor to monitor the API gateways of your services and handle gateway exceptions if any.

11. Create a data source.

On the **Data Management** > **Data Sources** page, create a data source and associate it with a namespace.

12. Create a sync link.

On the **Data Management** > **Synchronization** page, create a sync link and associate it with a namespace. The link is used to synchronize data between data sources of the same type.

# <span id="page-4-0"></span>**2 MySQL Monitoring and DR**

#### **Introduction**

A monitor detects your database status, and automatically triggers traffic switching when the database is abnormal. You can also switch the traffic manually. For details, see **[Step 4: Switch the MySQL Monitor](#page-8-0)**.

This section uses an example of MySQL monitor to help you quickly get started.

The general process includes:

- **Step 1: Prepare MySQL Databases**
- **Step 2: Create an Application**
- **[Step 3: Create a MySQL Monitor](#page-5-0)**
- **[Step 4: Switch the MySQL Monitor](#page-8-0)**

#### **Step 1: Prepare MySQL Databases**

Prepare a MAS instance and two MySQL databases before you start. You can use the databases bought on the Huawei Cloud official website or deployed on two local machines.

This section uses two MySQL databases bought on Huawei Cloud as an example. Deploy the databases in different availability zones (AZs) of the same region for failover and high availability.

- 1. Prepare two MySQL databases with the same name, username, and password. For details, see **[Step 1: Buy a DB Instance](https://support.huaweicloud.com/intl/en-us/qs-rds/rds_02_0008.html)**.
- 2. Refer to **[Binding an EIP](https://support.huaweicloud.com/intl/en-us/qs-rds/rds_02_0025.html)** to bind elastic IP addresses (EIPs).
- 3. Refer to **[Configuring Security Group Rules](https://support.huaweicloud.com/intl/en-us/qs-rds/rds_02_0009.html)** to configure security group rules. The default port for database access is 3306.

#### **Step 2: Create an Application**

Applications isolate resources of different users in an instance. Monitors must be associated with applications.

1. Log in to the MAS console. On the **Multi-Active Instances** page, click an instance to go to its console.

- <span id="page-5-0"></span>2. Click the **Applications** tab, and click **Create**.
- 3. Enter the application information, then click **OK**.

#### **Table 2-1** Application parameters

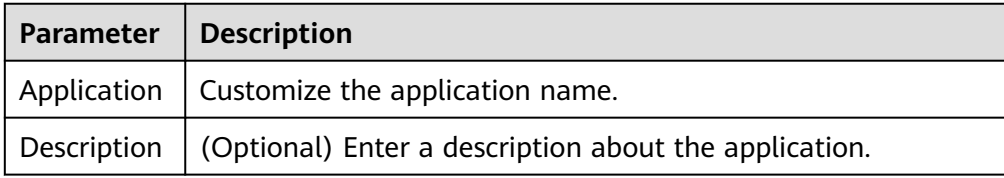

#### **Step 3: Create a MySQL Monitor**

- 1. Log in to the MAS console. On the **Multi-Active Instances** page, click an instance to go to its console.
- 2. Click the **Monitor List** tab, and click **Create Monitor**.
- 3. Configure the basic information, then click **Next: Data Centers**.

#### **Figure 2-1** Basic information configurations

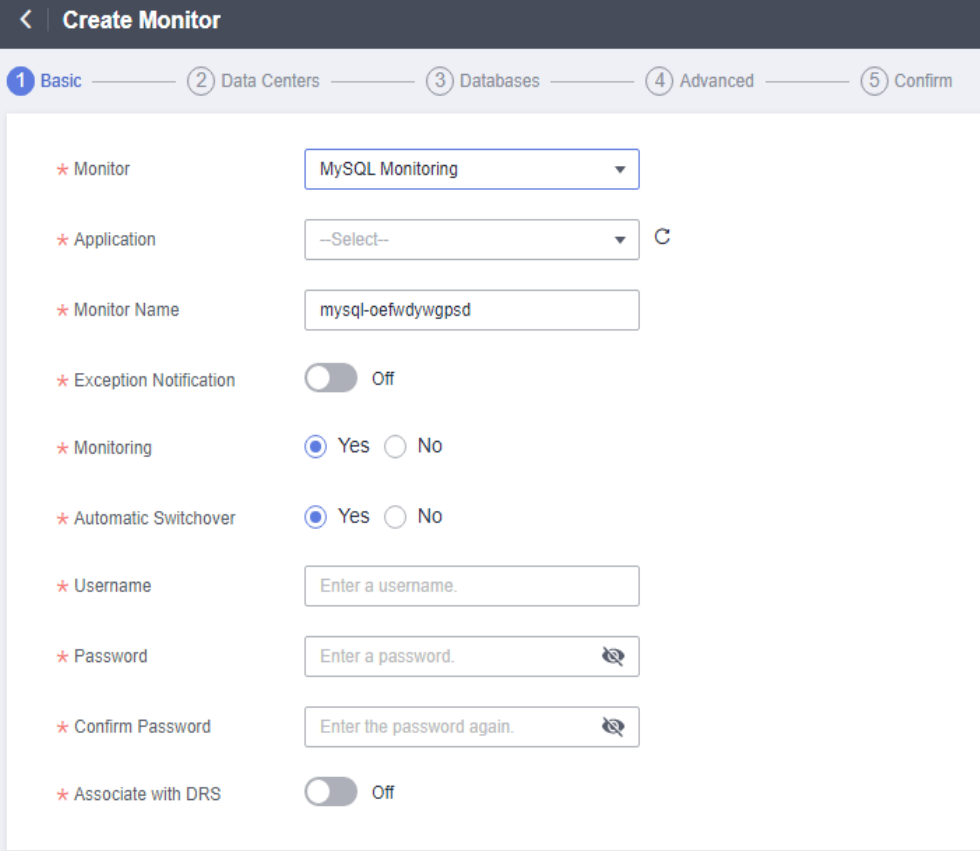

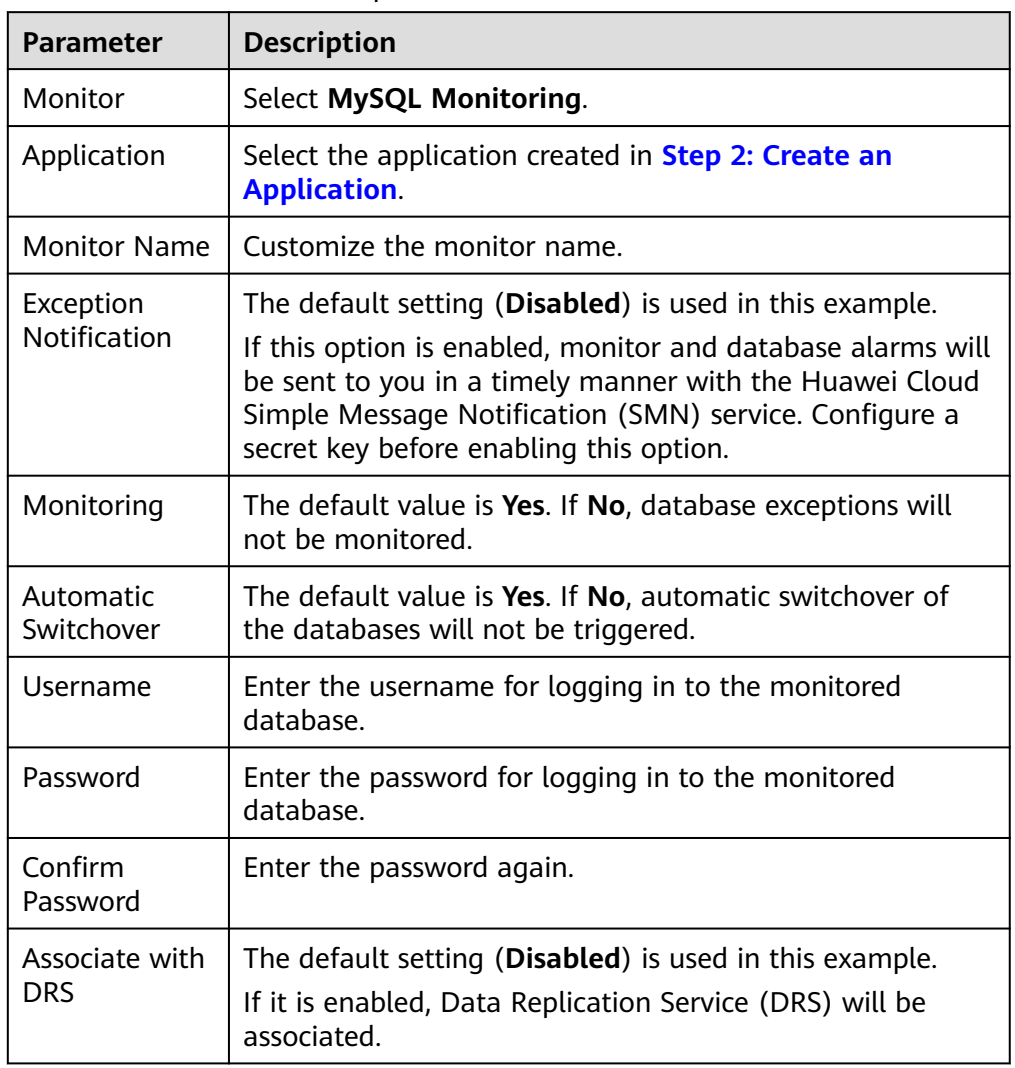

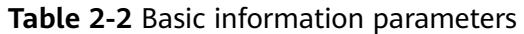

#### $\Box$  Note

Enter the username and password you configured in **[•Step 1: Prepare MySQL](#page-4-0) [Databases](#page-4-0)**.

4. Configure the data centers, then click **Next: Databases**.

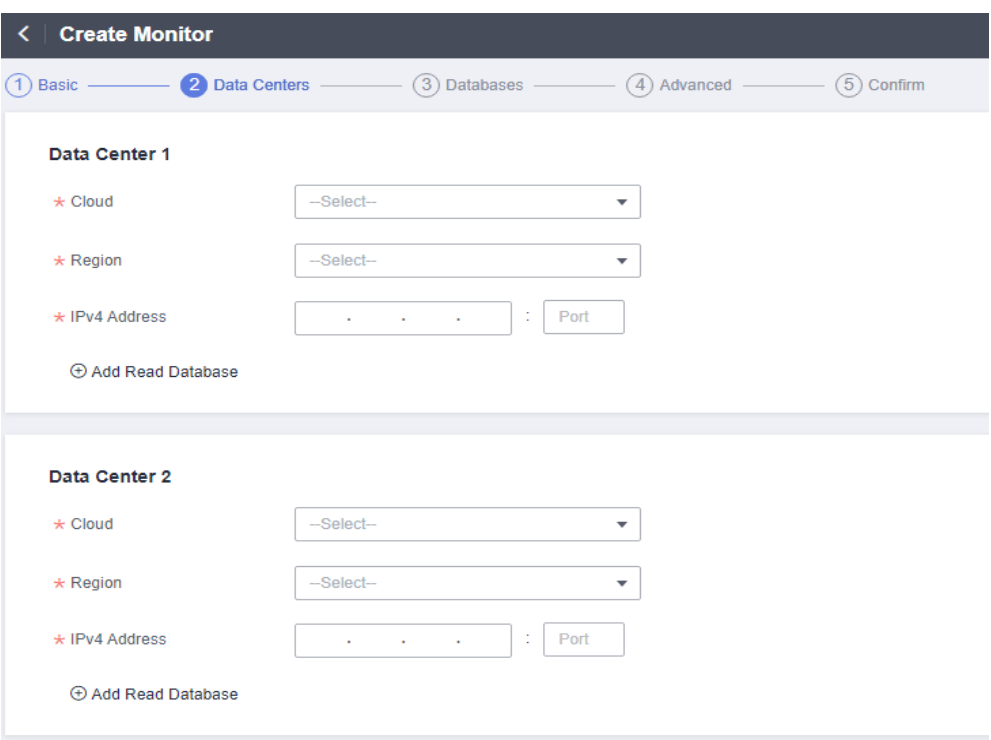

**Figure 2-2** Data center configurations

#### **Table 2-3** Data center parameters

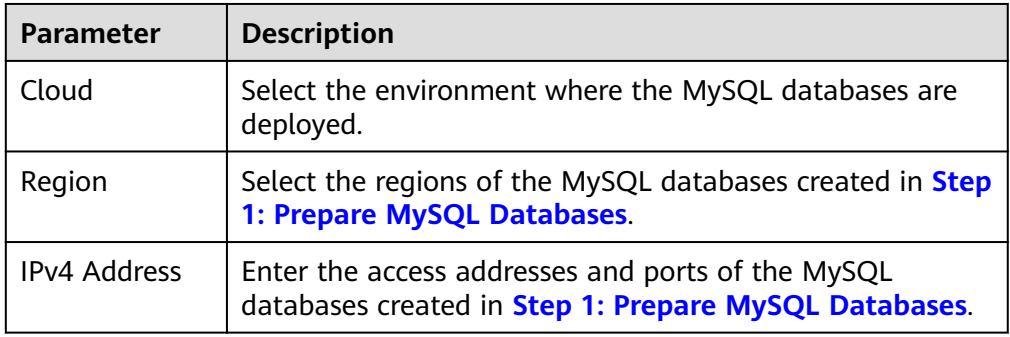

5. Enter the monitored and connected database names, then click **Next: Advanced**.

#### **Figure 2-3** Database configurations

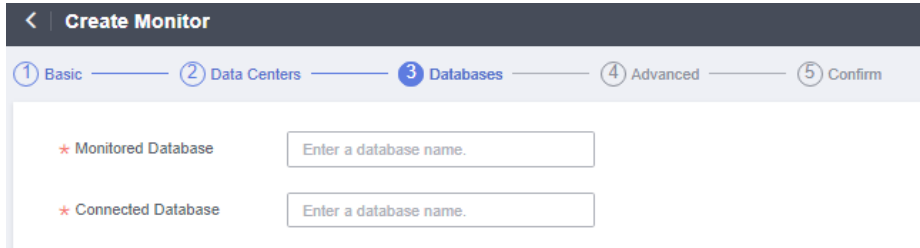

6. Configure the advanced settings, then click **Next: Confirm**. Default values are used in the following figure.

<span id="page-8-0"></span>**Figure 2-4** Advanced configurations

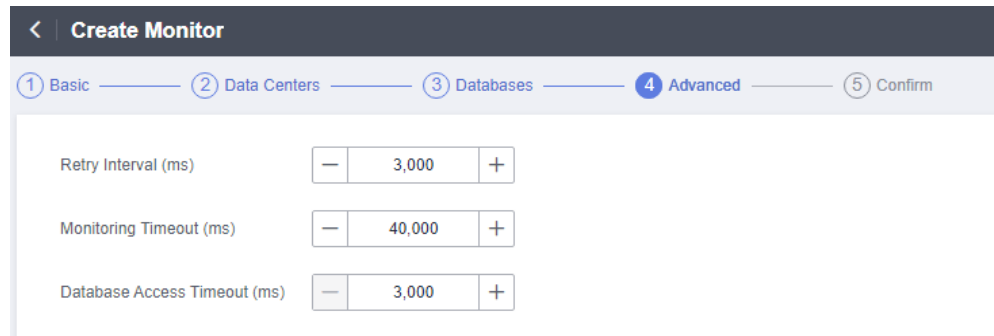

7. Confirm settings and click **Create**.

#### **Step 4: Switch the MySQL Monitor**

- 1. On the **Monitoring List** page, click **Switch Over** in the row of a target monitor.
- 2. Click **OK**. The active (primary) database changes from data center 1 to data center 2.
- 3. After the database connection and read/write in data center 1 recover, click **Switch Back** in the row of the target monitor.
- 4. Click **OK**. The active (primary) database changes back to data center 1.

<span id="page-9-0"></span>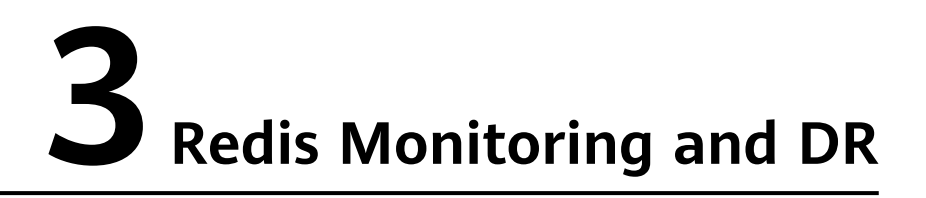

#### **Introduction**

A monitor detects your database status, and automatically triggers traffic switching when the database is abnormal.

You can also switch the traffic manually. For details, see **[Step 4: Switch the Redis](#page-13-0) [Monitor](#page-13-0)**.

This section uses an example of Redis monitor to help you quickly get started. The general process includes:

- **Step 1: Prepare Redis Databases**
- **Step 2: Create an Application**
- **[Step 3: Create a Redis Monitor](#page-10-0)**
- **[Step 4: Switch the Redis Monitor](#page-13-0)**

#### **Step 1: Prepare Redis Databases**

Prepare a MAS instance and two Redis databases before you start. You can use the databases bought on the Huawei Cloud official website or deployed on two local machines.

This section uses two Redis databases bought on Huawei Cloud as an example. Deploy the databases in different AZs of the same region for failover and high availability.

- 1. Prepare two Redis databases. For details, see **[Buying a DCS Redis Instance](https://support.huaweicloud.com/intl/en-us/usermanual-dcs/dcs-ug-0713002.html)**.
- 2. Refer to **[How Do I Configure a Security Group?](https://support.huaweicloud.com/intl/en-us/dcs_faq/dcs-faq-0713002.html)** to configure security group rules. The default port for database access is 6379.

#### **Step 2: Create an Application**

Applications isolate resources of different users in an instance. Monitors must be associated with applications.

- 1. Log in to the MAS console. On the **Multi-Active Instances** page, click an instance to go to its console.
- 2. Click the **Applications** tab, and click **Create**.

<span id="page-10-0"></span>3. Enter the application information, then click **OK**.

**Table 3-1** Application parameters

| <b>Parameter</b> | Description                                                         |
|------------------|---------------------------------------------------------------------|
|                  | Application   Customize the application name.                       |
|                  | Description   (Optional) Enter a description about the application. |

#### **Step 3: Create a Redis Monitor**

- 1. Log in to the MAS console. On the **Multi-Active Instances** page, click an instance to go to its console.
- 2. Click the **Monitor List** tab, and click **Create Monitor**.
- 3. Configure the basic information, then click **Next: Data Centers**.

**Figure 3-1** Basic information configurations

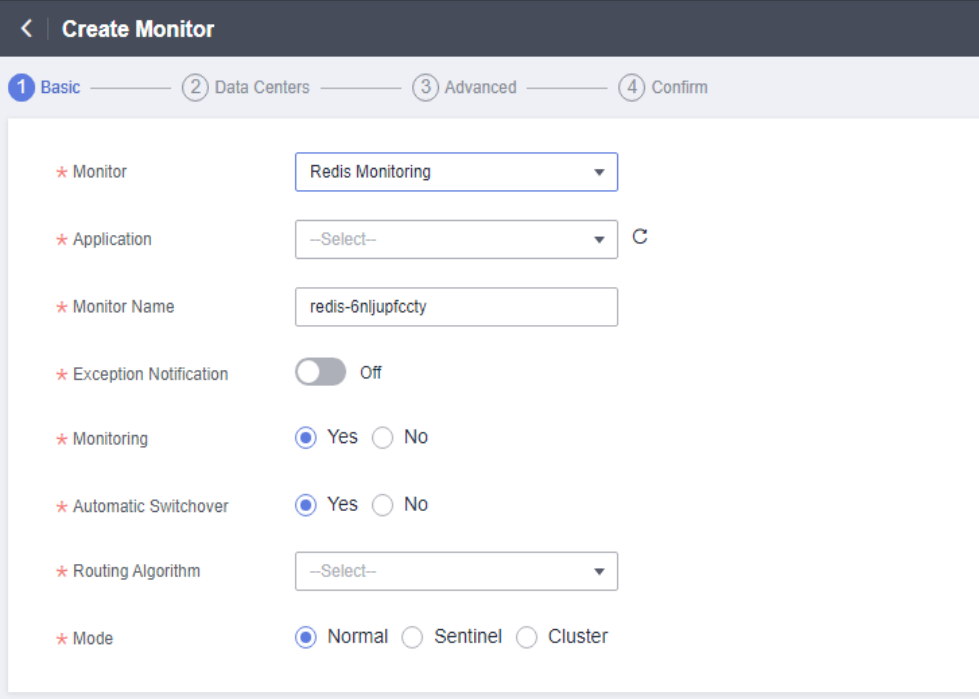

**Table 3-2** Basic information parameters

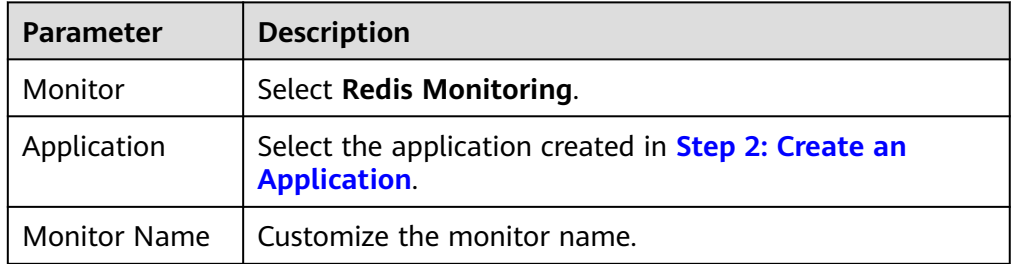

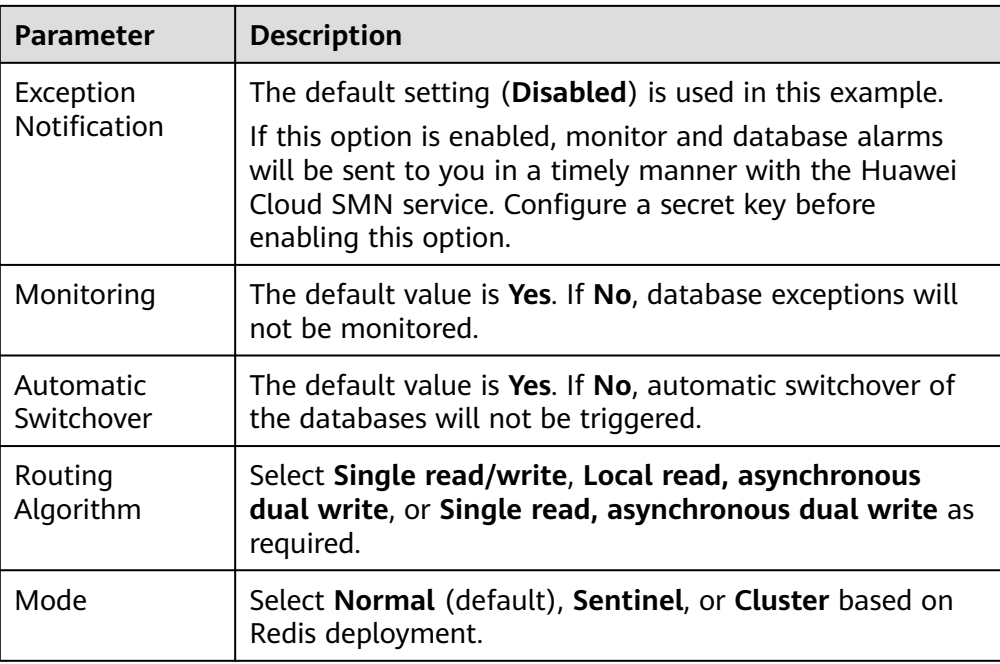

4. Configure the data centers, then click **Next: Advanced**.

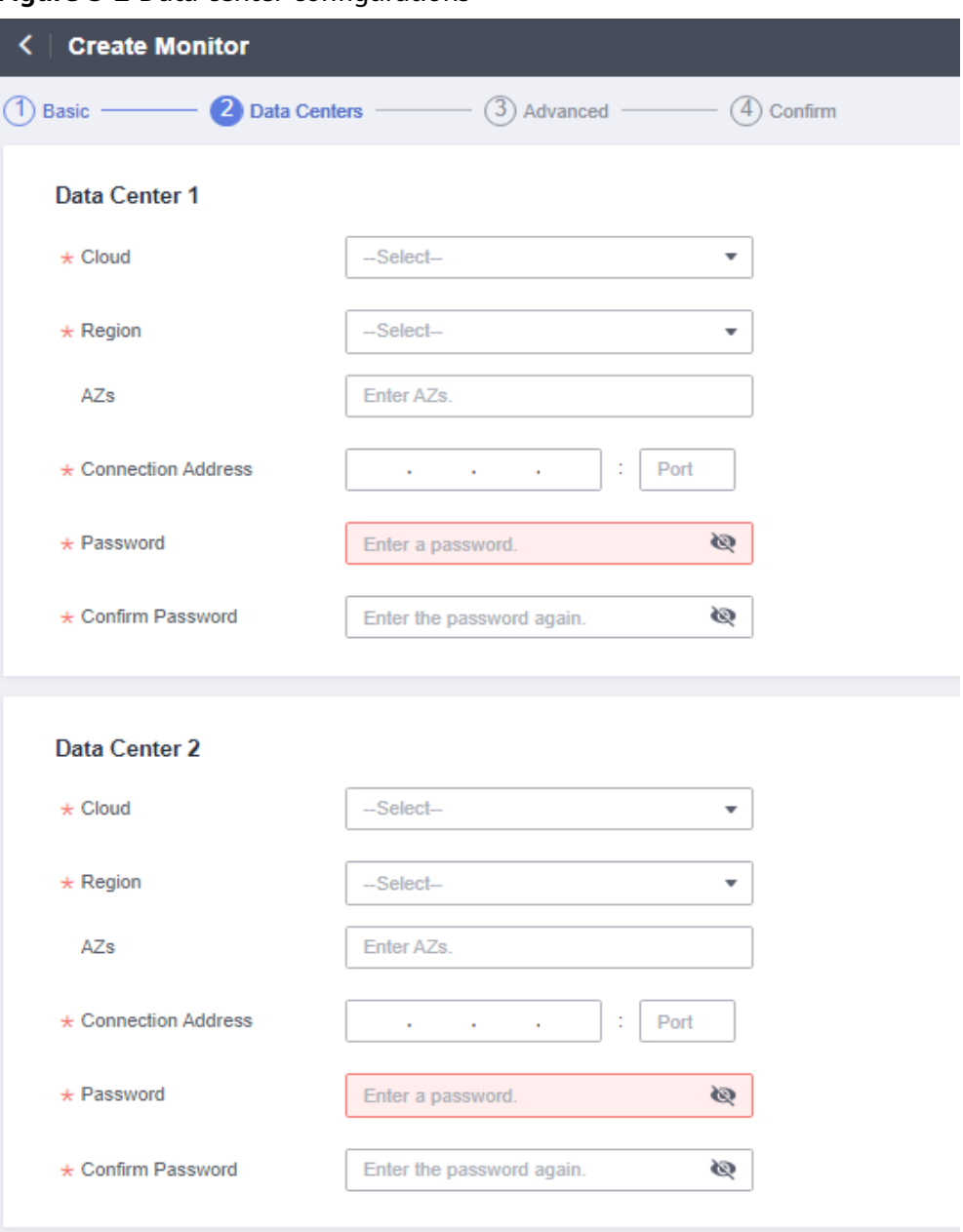

**Figure 3-2** Data center configurations

**Table 3-3** Data center parameters

| <b>Parameter</b> | <b>Description</b>                                                                                                    |
|------------------|----------------------------------------------------------------------------------------------------|
| Cloud            | Select the environment where the Redis databases are<br>deployed. You can select a third-party data center for<br>cross-cloud monitoring. |
| Region           | Enter the regions of the Redis databases created in Step<br>1: Prepare Redis Databases.                                                   |
| A7s              | Enter the AZs of the Redis databases created in Step 1:<br><b>Prepare Redis Databases.</b>                                                |

<span id="page-13-0"></span>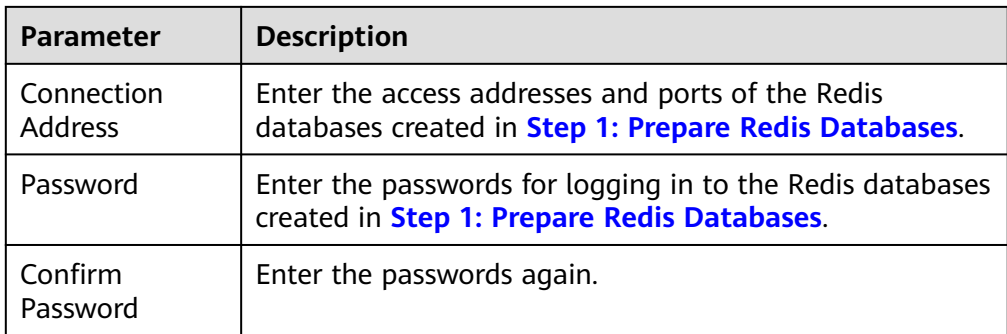

5. Configure the advanced settings, then click **Next: Confirm**. Default values are used in the following figure.

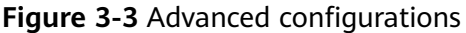

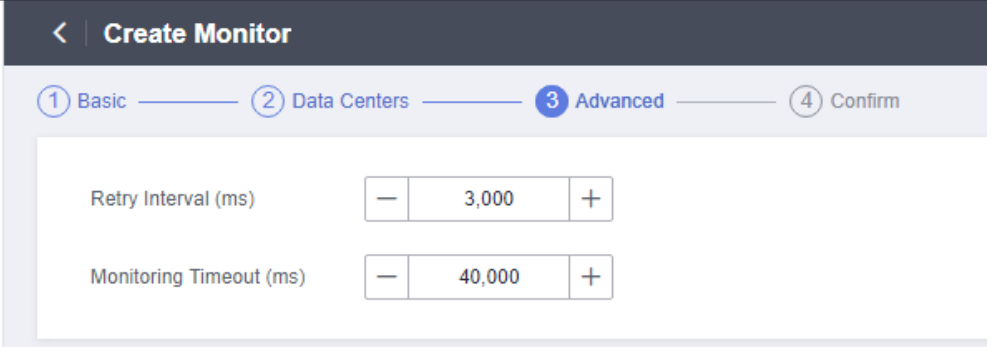

6. Confirm settings and click **Create**.

#### **Step 4: Switch the Redis Monitor**

- 1. On the **Monitoring List** page, click **Switch Over** in the row of a target monitor.
- 2. Click **OK**. The active (primary) database changes from data center 1 to data center 2.
- 3. After the database connection and read/write in data center 1 recover, click **Switch Back** in the row of the target monitor.
- 4. Click **OK**. The active (primary) database changes back to data center 1.

# <span id="page-14-0"></span>**4 MongoDB Monitoring and DR**

#### **Introduction**

A monitor detects your database status, and automatically triggers traffic switching when the database is abnormal. You can also switch the traffic manually. For details, see **[Step 4: Switch the MongoDB Monitor](#page-18-0)**.

This section uses an example of MongoDB monitor to help you quickly get started.

The general process includes:

- **Step 1: Prepare MongoDB Databases**
- **Step 2: Create an Application**
- **[Step 3: Create a MongoDB Monitor](#page-15-0)**
- **[Step 4: Switch the MongoDB Monitor](#page-18-0)**

#### **Step 1: Prepare MongoDB Databases**

Prepare a MAS instance and two MongoDB databases before you start. You can use the databases bought on the Huawei Cloud official website or deployed on two local machines.

This section uses two MongoDB databases bought on Huawei Cloud as an example. Deploy the databases in different AZs of the same region for failover and high availability.

- 1. Prepare two MongoDB databases with the same name, username, and password. For details, see **[Custom Config](https://support.huaweicloud.com/intl/en-us/qs-dds/dds_02_0063.html)**.
- 2. Bind EIPs. For details, see **[Binding and Unbinding an EIP](https://support.huaweicloud.com/intl/en-us/qs-dds/dds_02_0046.html)**.
- 3. Configure security group rules. For details, see **[Configuring a Security Group](https://support.huaweicloud.com/intl/en-us/qs-dds/dds_02_0019.html)**. The default port for database access is 8635.

#### **Step 2: Create an Application**

Applications isolate resources of different users in an instance. Monitors must be associated with applications.

1. Log in to the MAS console. On the **Multi-Active Instances** page, click an instance to go to its console.

- <span id="page-15-0"></span>2. Click the **Applications** tab, and click **Create**.
- 3. Enter the application information, then click **OK**.

**Table 4-1** Application parameters

| Parameter | Description                                                              |
|-----------|--------------------------------------------------------------------------|
|           | $\vert$ Application $\vert$ Customize the application name.              |
|           | Description $\mid$ (Optional) Enter a description about the application. |

#### **Step 3: Create a MongoDB Monitor**

- 1. Log in to the MAS console. On the **Multi-Active Instances** page, click an instance to go to its console.
- 2. Click the **Monitor List** tab, and click **Create Monitor**.
- 3. Configure the basic information, then click **Next: Data Centers**.

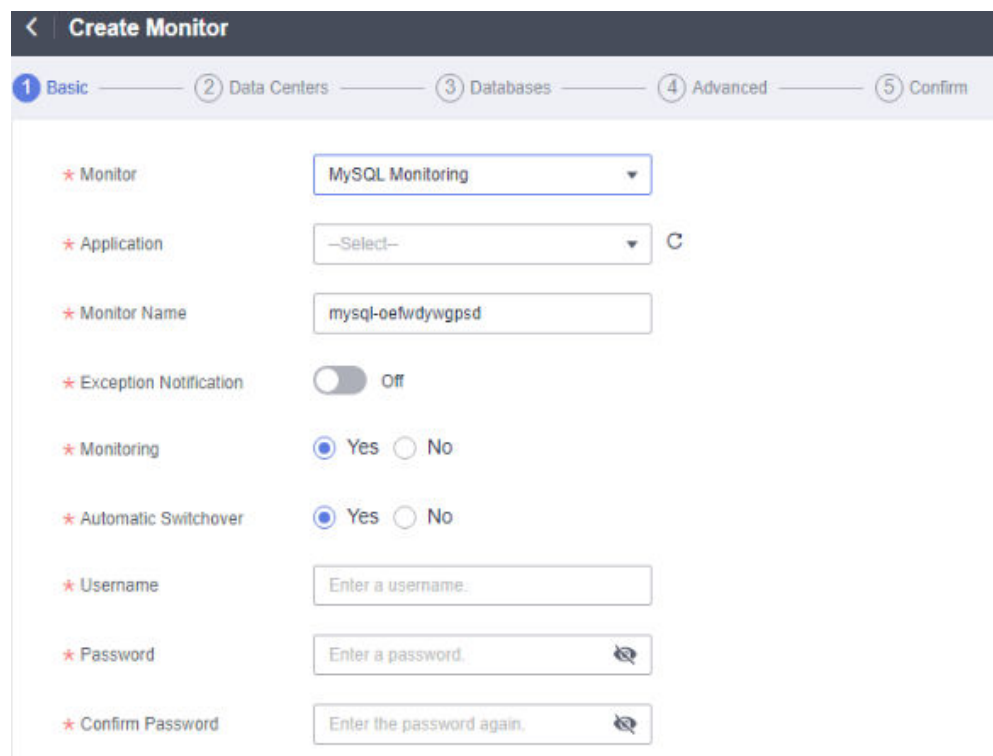

**Figure 4-1** Basic information configurations

**Table 4-2** Basic information parameters

| <b>Parameter</b> | <b>Description</b>         |
|------------------|----------------------------|
| Monitor          | Select MongoDB Monitoring. |

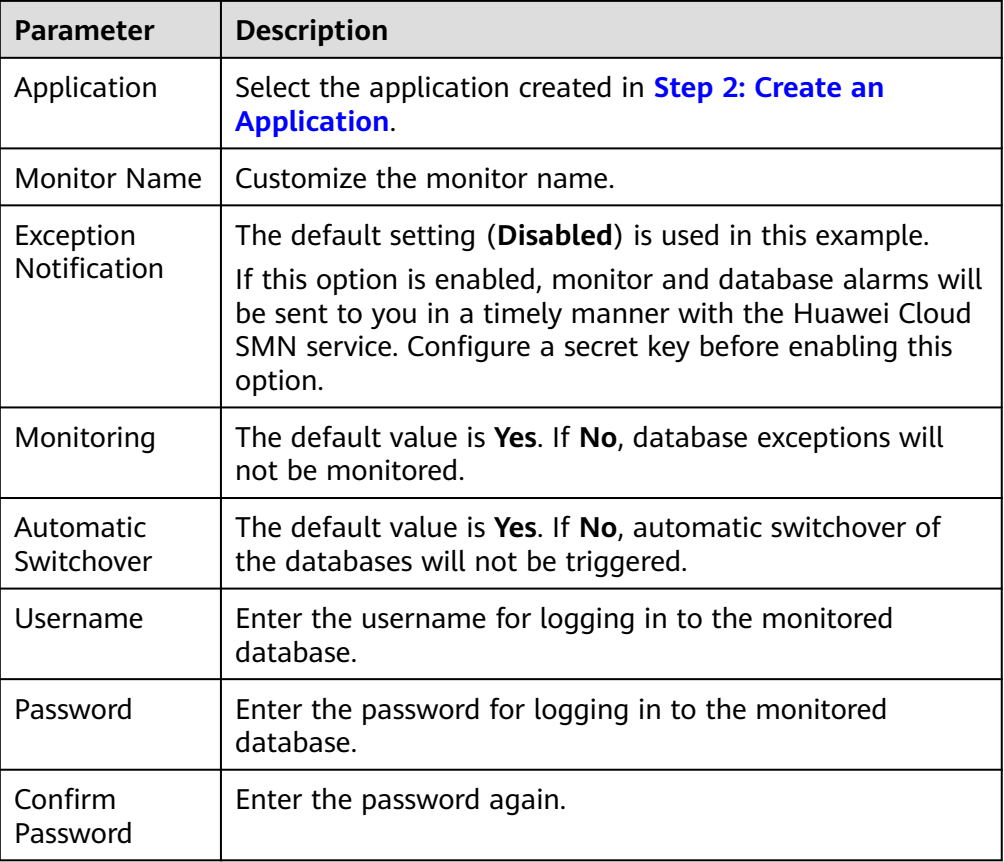

#### $\Box$  Note

Enter the username and password you configured in **[Step 1: Prepare MongoDB](#page-14-0) [Databases](#page-14-0)**.

4. Configure the data centers, then click **Next: Databases**.

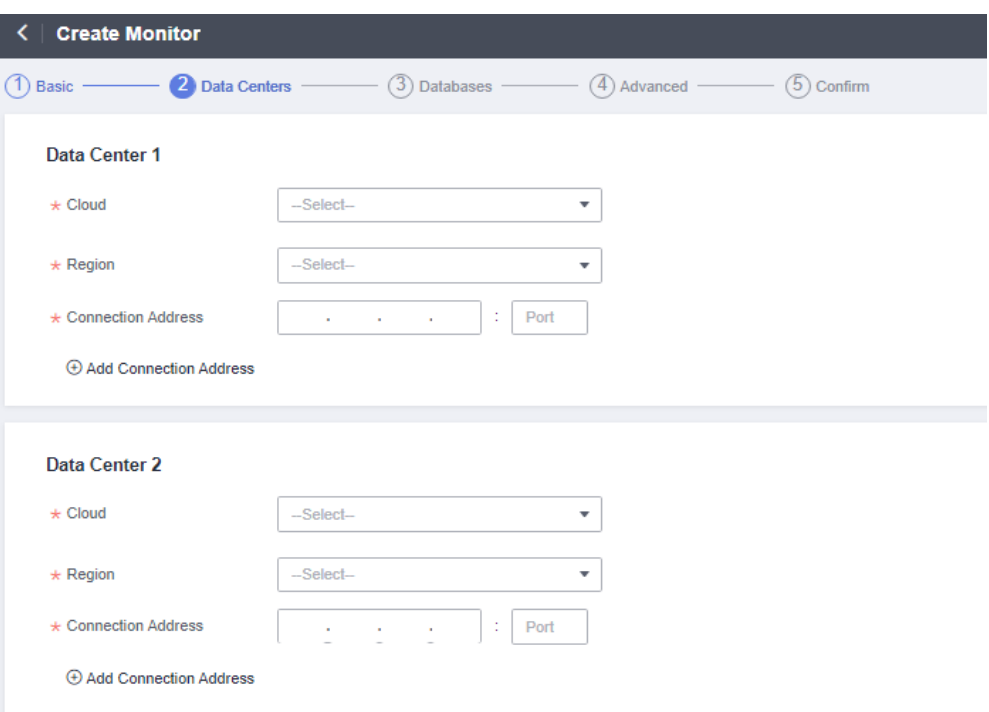

**Figure 4-2** Data center configurations

#### **Table 4-3** Data center parameters

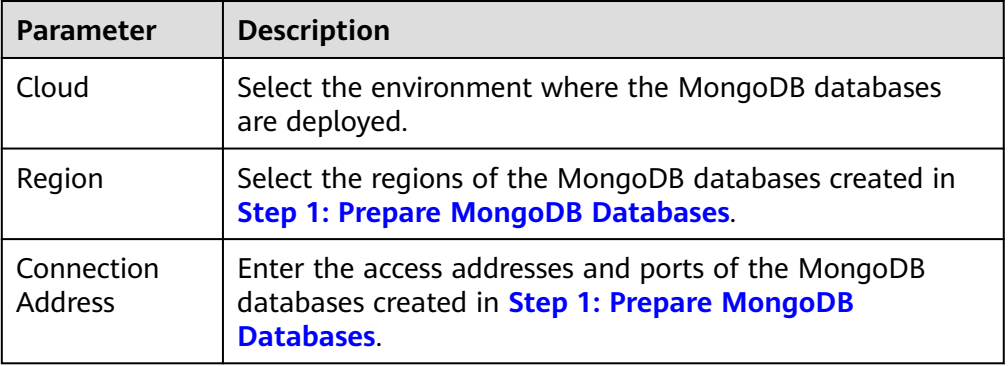

5. Enter the monitored and connected database names set in **[Step 1: Prepare](#page-14-0) [MongoDB Databases](#page-14-0)**, then click **Next: Advanced**.

#### **Figure 4-3** Database configurations

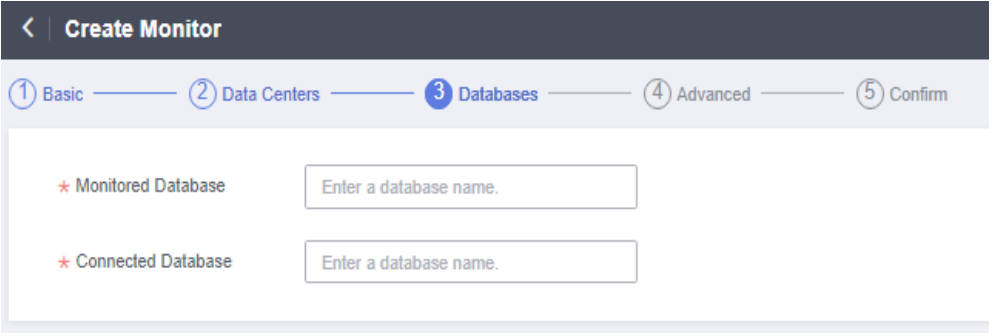

<span id="page-18-0"></span>6. Configure the advanced settings, then click **Next: Confirm**. Default values are used in the following figure.

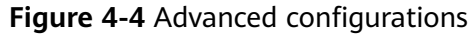

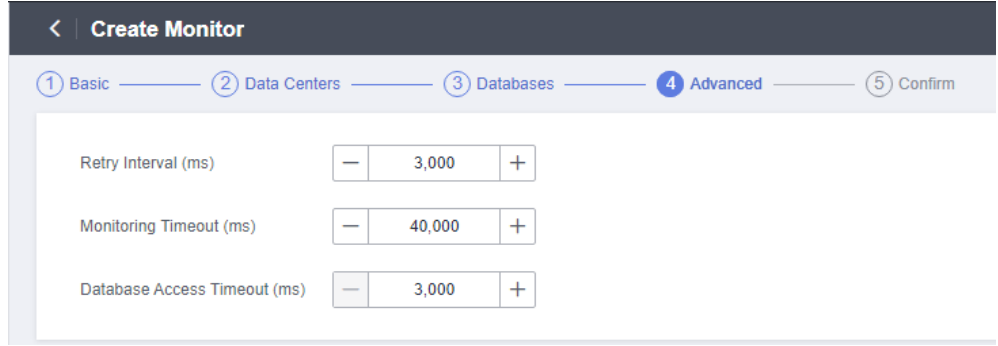

7. Confirm settings and click **Create**.

#### **Step 4: Switch the MongoDB Monitor**

- 1. On the **Monitoring List** page, click **Switch Over** in the row of a target monitor.
- 2. Click **OK**. The active (primary) database changes from data center 1 to data center 2.
- 3. After the database connection and read/write in data center 1 recover, click **Switch Back** in the row of the target monitor.
- 4. Click **OK**. The active (primary) database changes back to data center 1.

# **5 API Monitoring**

#### <span id="page-19-0"></span>**Introduction**

API monitors monitor the API gateways of your services, and send gateway alarms to you in a timely manner.

This section uses an example to help you quickly get started. The general process includes:

- **Step 1: Create an Application**
- **Step 2: Add a Secret Key**
- **[Step 3: Create a Notification](#page-20-0)**
- **[Step 4: Create an API Monitor](#page-21-0)**

#### **Step 1: Create an Application**

Applications isolate resources of different users in an instance. Monitors must be associated with applications.

- 1. Log in to the MAS console. On the **Multi-Active Instances** page, click an instance to go to its console.
- 2. Click the **Applications** tab, and click **Create**.
- 3. Enter the application information, then click **OK**.

#### **Table 5-1** Application parameters

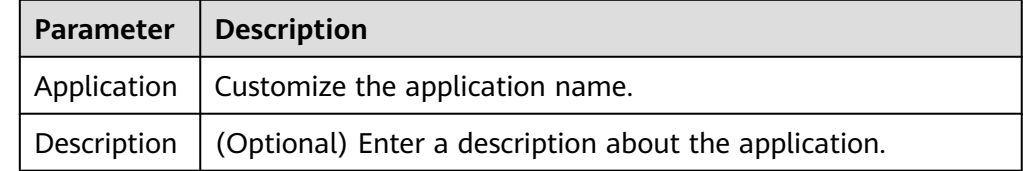

#### **Step 2: Add a Secret Key**

1. Log in to the MAS console. On the **Multi-Active Instances** page, click an instance to go to its console.

- <span id="page-20-0"></span>2. Click the **Global** tab.
- 3. On the **Secret Keys** page, click **Add Secret Key**.
- 4. Enter the secret key information, then click **OK**.

#### **Figure 5-1** Secret key configurations

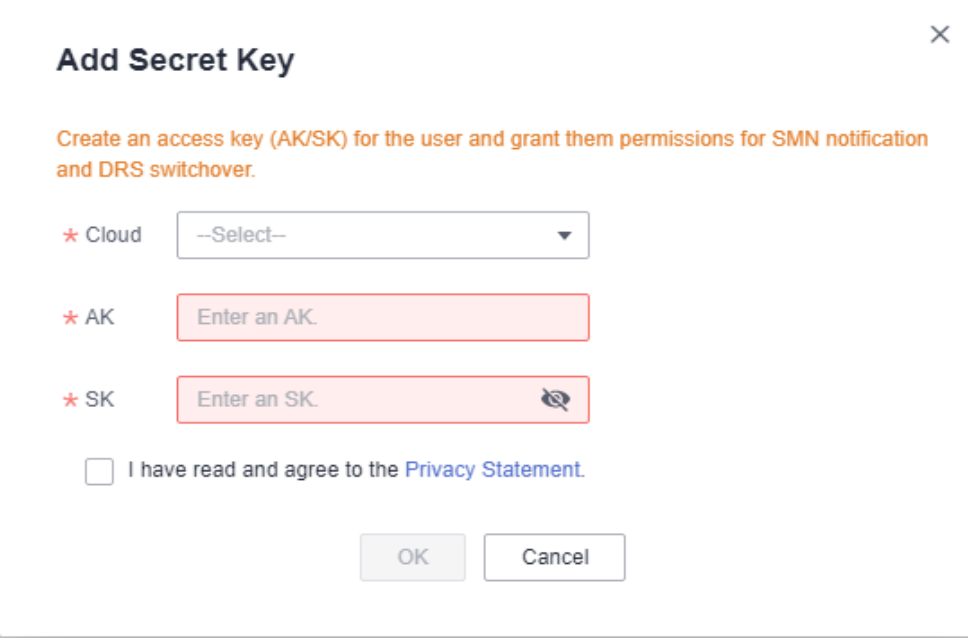

**Table 5-2** Secret key parameters

| <b>Parameter</b> | <b>Description</b>                                           |
|------------------|--------------------------------------------------------------|
| Cloud            | Select the environment where the SMN service is<br>deployed. |
| AK               | Access key ID.                                               |
| SK               | Secret access key.                                           |

#### $\Box$  Note

Refer to **[Access Keys](https://support.huaweicloud.com/intl/en-us/usermanual-ca/ca_01_0003.html)** to obtain an AK/SK.

#### **Step 3: Create a Notification**

- 1. Log in to the MAS console. On the **Multi-Active Instances** page, click an instance to go to its console.
- 2. Click the **Global** tab.
- 3. On the **Notifications** page, click **Create Notification**.
- 4. Enter the notification information, then click **OK**.

#### <span id="page-21-0"></span>**Figure 5-2** Notification configurations

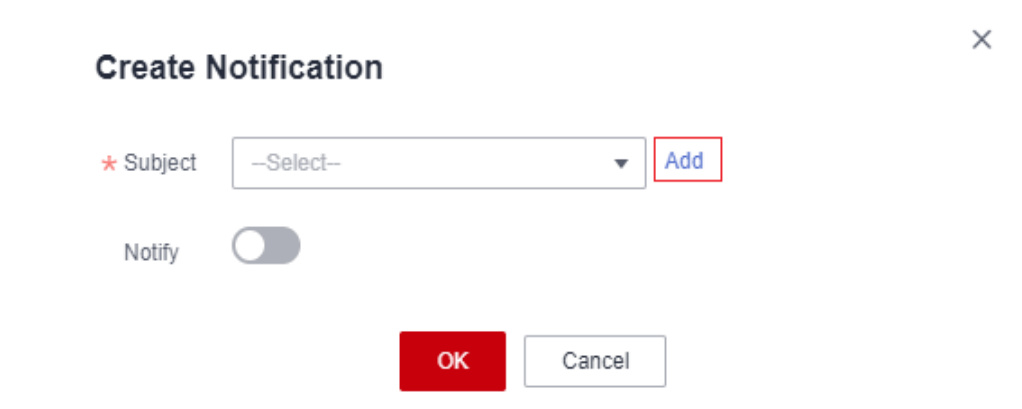

#### **Table 5-3** Notification parameters

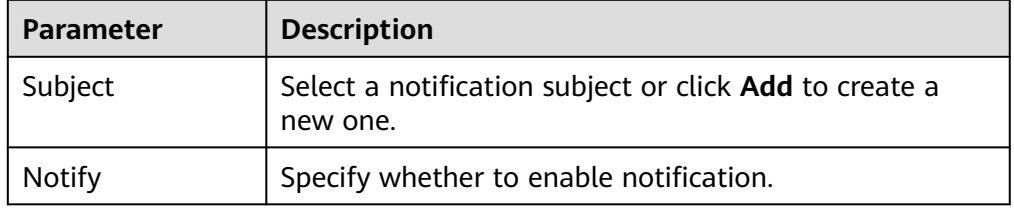

#### $\Box$  Note

For details about how to create an SMN subject, see **[Publishing a JSON Message](https://support.huaweicloud.com/intl/en-us/qs-smn/smn_json.html)**.

#### **Step 4: Create an API Monitor**

- 1. Log in to the MAS console. On the **Multi-Active Instances** page, click an instance to go to its console.
- 2. Click the **Monitor List** tab, and click **Create Monitor**.
- 3. Configure the basic information, then click **Next: Data Centers**.

**Figure 5-3** Basic information configurations

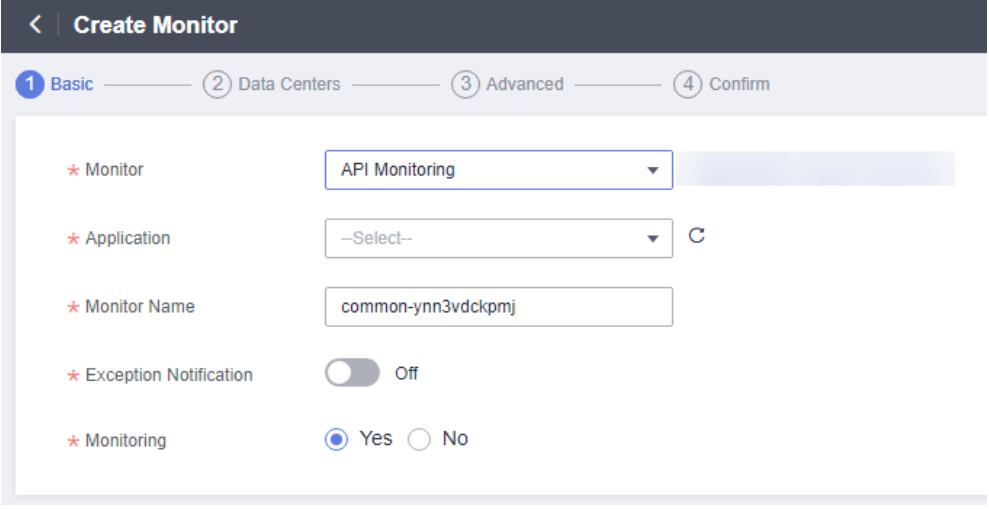

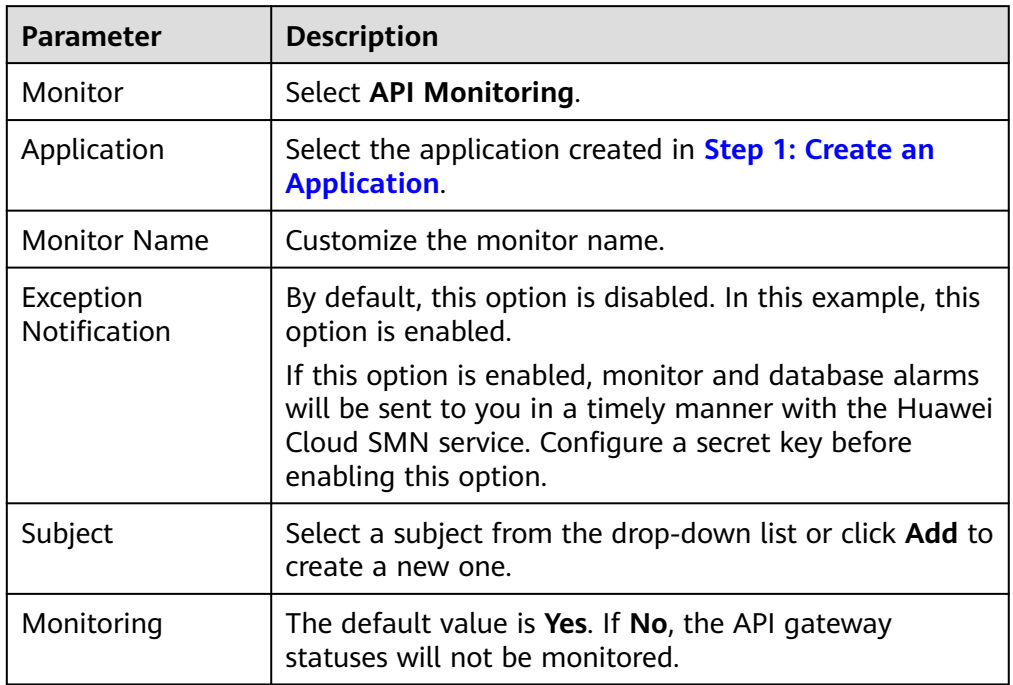

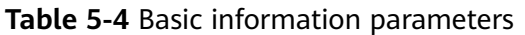

4. Configure the data centers, then click **Next: Advanced**.

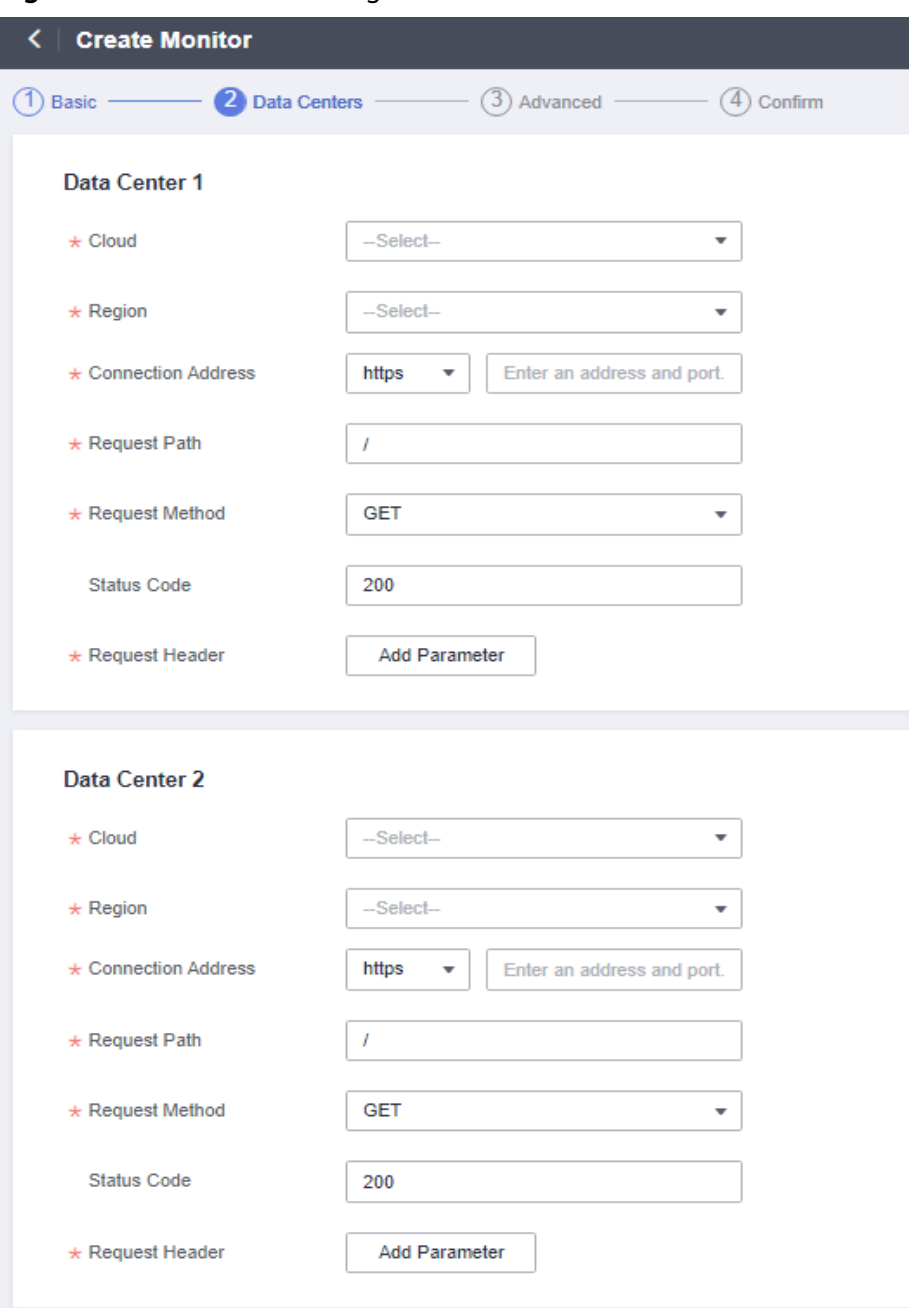

**Figure 5-4** Data center configurations

**Table 5-5** Data center parameters

| Parameter                    | <b>Description</b>                                                    |
|------------------------------|-----------------------------------------------------------------------|
| Cloud                        | Select the environment where the API gateways are<br>deployed.        |
| Region                       | Select the regions of the API gateways.                               |
| Connection<br><b>Address</b> | Select HTTP or HTTPS, and enter the addresses of the<br>API gateways. |

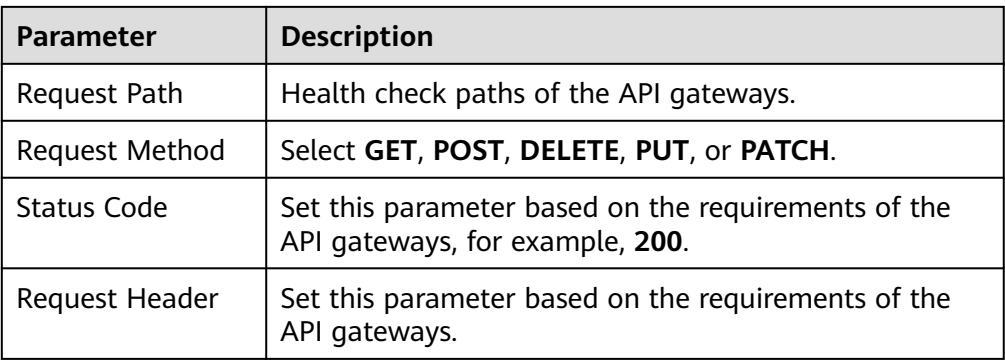

5. Configure the advanced settings, then click **Next: Confirm**. Default values are used in the following figure.

**Figure 5-5** Advanced configurations

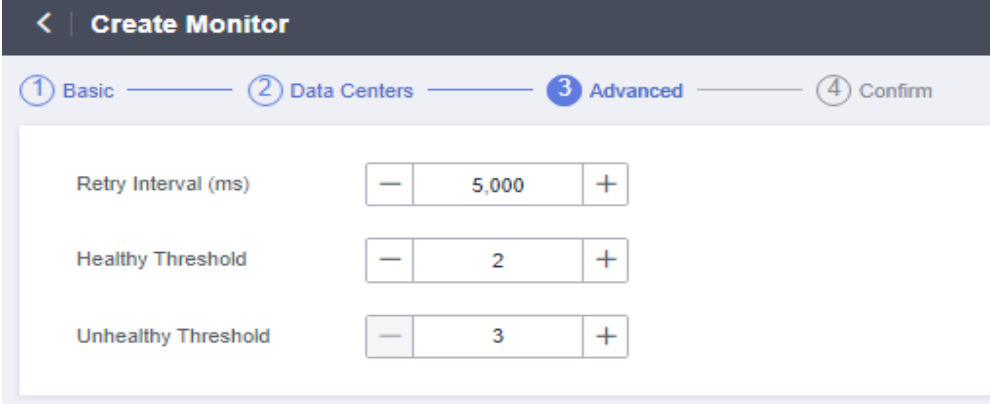

6. Confirm settings and click **Create**.

#### **Figure 5-6** Confirmation

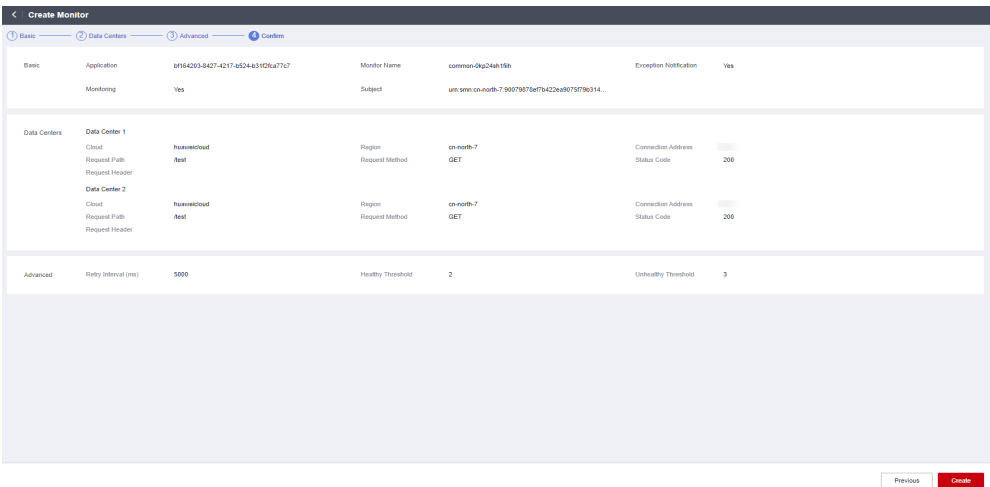